# Table des matières

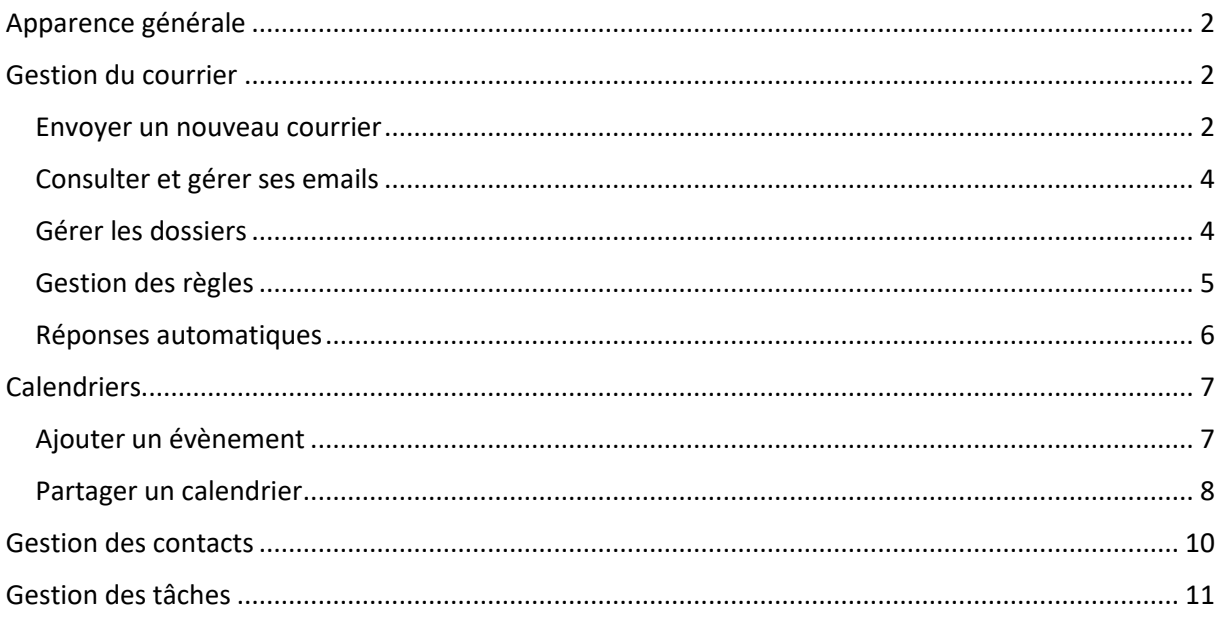

# <span id="page-1-0"></span>Apparence générale

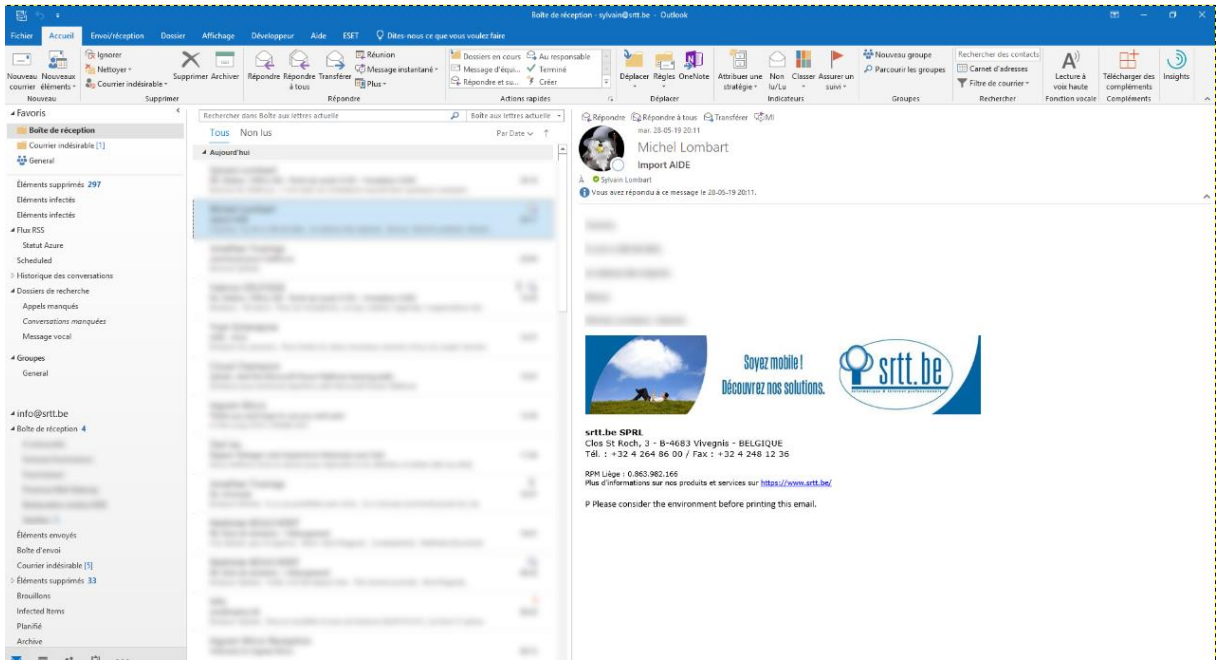

### <span id="page-1-1"></span>Gestion du courrier

Dans la barre des éléments en bas à gauche, vérifiez que vous êtes dans l'option « Mail » :

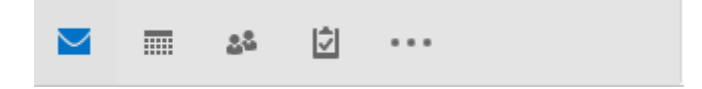

#### <span id="page-1-2"></span>Envoyer un nouveau courrier

Cliquez sur « Nouveau courrier » en haut à gauche :

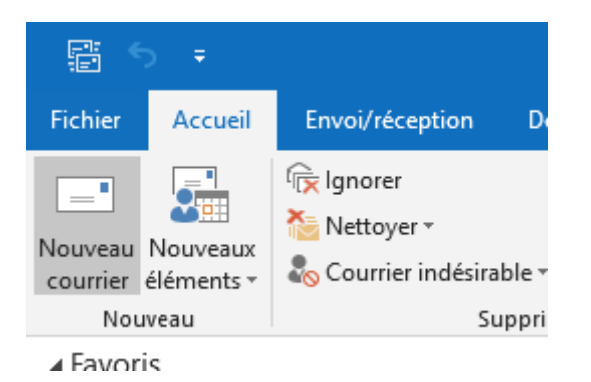

Dans la première barre, à côté de « À », tapez le nom du ou des destinataires. Pour ajouter des copies cachées, cliquez sur le lien « Cci » dans l'onglet « Option ».

Lorsque vous commencez à taper le nom du destinataire, une liste d'adresses déjà connues s'affiche. Le système prend également en charge les adresses internes de votre organisation. Cliquez sur le nom de la personne si celle-ci est dans la liste. Sinon, continuez à taper l'adresse du destinataire.

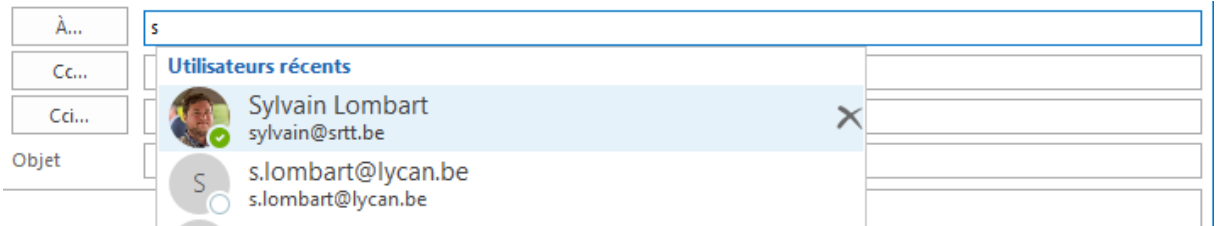

N'oubliez pas d'ajouter l'objet de votre mail. Vous pouvez le taper dans la barre « Objet ».

Tapez le contenu de votre email dans la zone prévue à cet effet. Vous pouvez mettre en page votre texte, insérer des images, des liens et d'autres éléments via la barre de mise en page.

Les fonctionnalités pour insérer manuellement une signature additionnelle ou encore de définir l'importance de l'email sont directement accessibles dans l'onglet « Message ».

Vous pouvez ajouter une pièce jointe (image, document pdf, word, …) à votre mail, soit en cliquant sur le trombone soit en glissant / déposant la pièce jointe dans le mail.

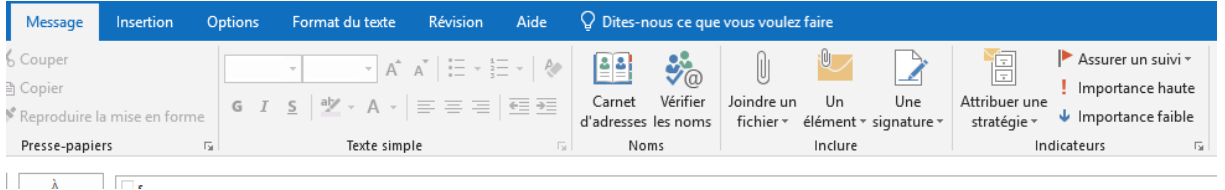

Via l'onglet « Options », on peut demander les accusés et spécifier un niveau de confidentialité.

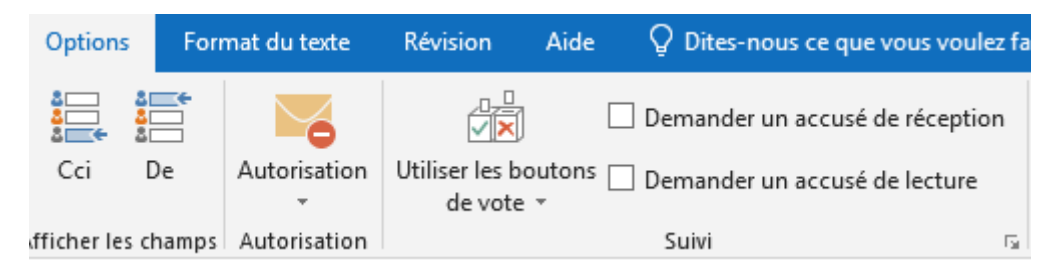

#### <span id="page-3-0"></span>Consulter et gérer ses emails

Un clic sur le sujet de l'email vous permet de le consulter dans l'encart prévu à cet effet. Un doubleclic l'ouvre dans une fenêtre contextuelle.

La barre supérieure permet d'effectuer des actions de classement sur un email :

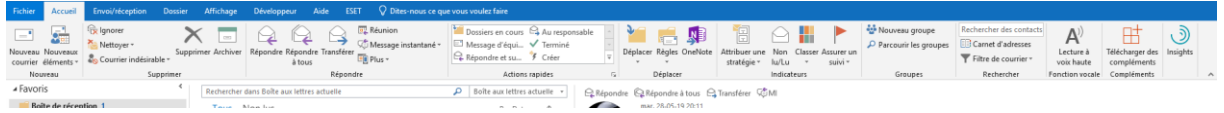

La catégorisation permet d'ajouter une étiquette à un mail afin de le retrouver, peu importe son emplacement. C'est un mode de classement annexe aux dossiers.

Il est possible de créer une règle à partir d'un email afin d'avoir certains paramètres déjà prédéfinis (expéditeur, sujet, …).

Les icônes situées à droite de l'écran permettent quant à elles de répondre au message, mais reprennent également certaines fonctionnalités évoquées plus haut.

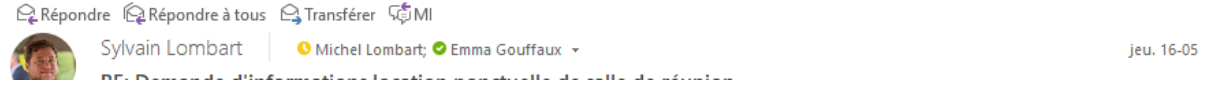

<span id="page-3-1"></span>Gérer les dossiers

Un clic droit sur le dossier parent permet de créer un sous-dossier, de le supprimer ou de lui attribuer des autorisations. Pour déplacer un dossier, glissez-le dans le dossier cible.

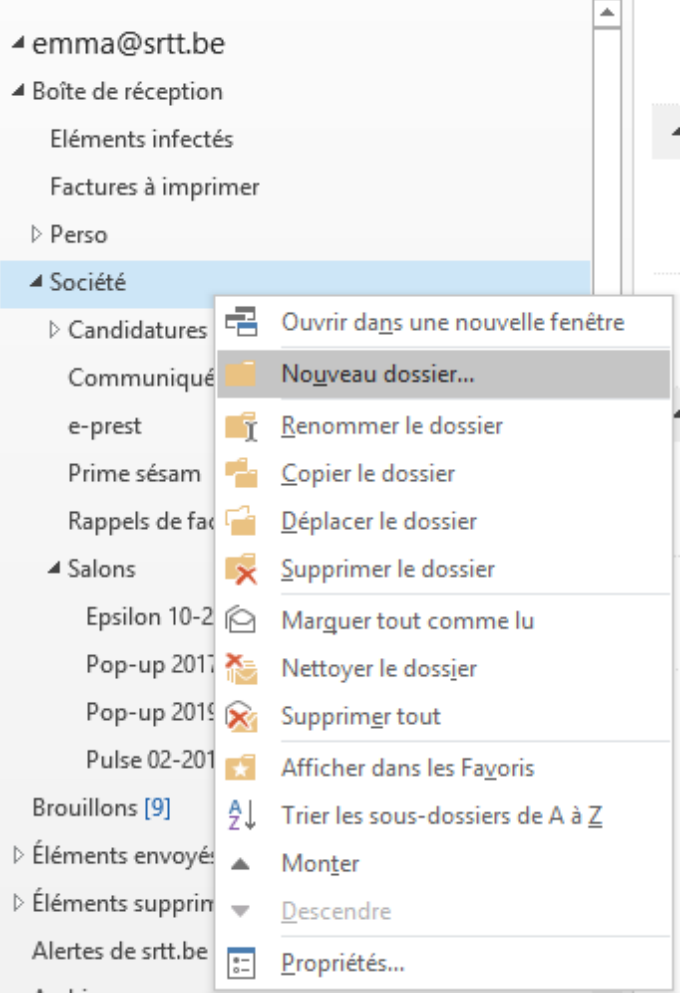

#### Les autorisations permettent de partager un élément

L'utilisateur doit au moins avoir les droits « Dossier visible » pour l'ensemble de la hiérarchie des dossiers parents. En cas de partage, nous vous recommandons de placer les dossiers partagés au même niveau que la boîte de réception.

### <span id="page-4-0"></span>Gestion des règles

Dans l'onglet « Accueil », les règles permetent d'effectuer des actions automatiques sur les messages. Sur base de critères précis, vous pouvez classer, attribuer une catégorie, ...

L'ordre des règles a une importance pour le bon classement de vos emails.

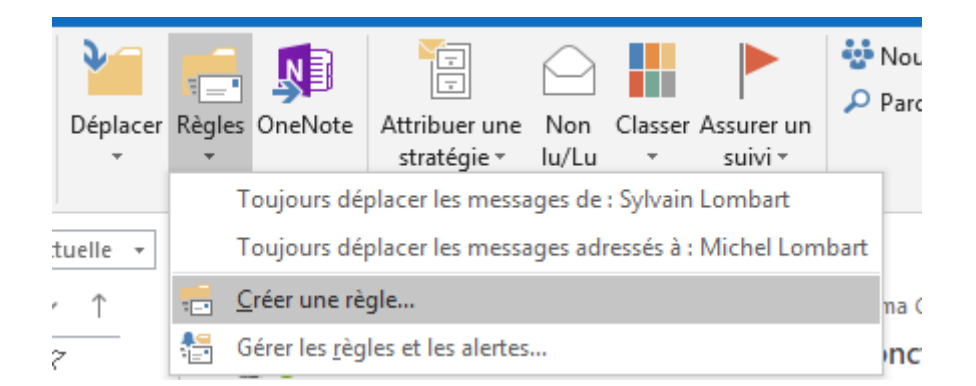

#### <span id="page-5-0"></span>Réponses automatiques

Pendant vos vacances, vous pouvez définir des messages de notification hors du bureau. Dans l'onglet « Fichiers », l'onglet « Réponses automatiques » vous permet de définir un message Out Of Office :

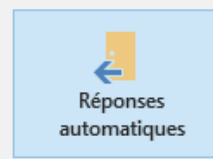

#### Réponses automatiques (absence du bureau)

Les réponses automatiques vous permettent de signaler aux autres utilisateurs que vous êtes absent du bureau, en congés ou non disponible pour répondre aux courriers.

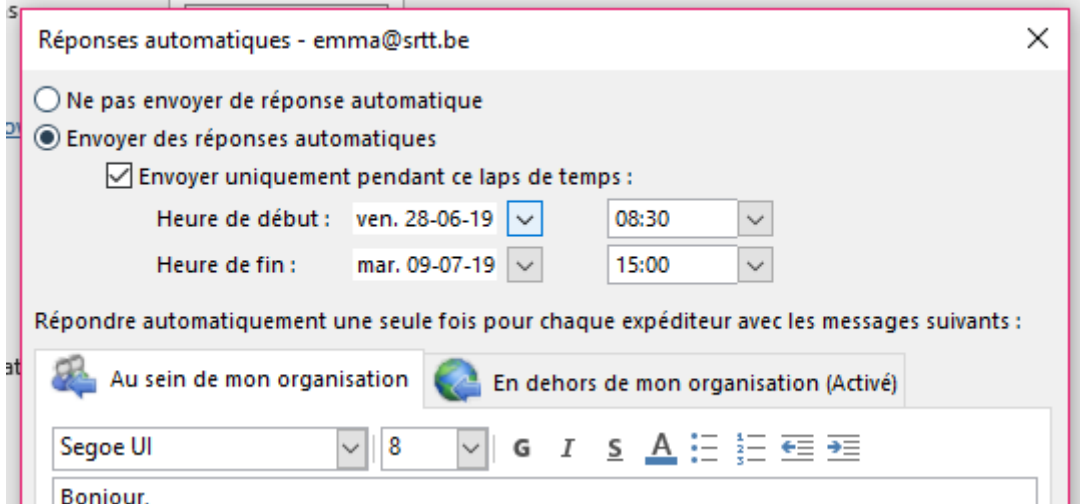

### <span id="page-6-0"></span>**Calendriers**

Accédez au calendrier depuis les icônes en bas à gauche :

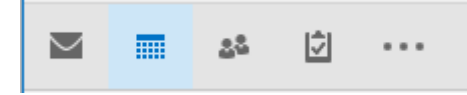

Vous avez un calendrier principal, appelé « Mon calendrier ». C'est uniquement sur celui-ci que le système peut automatiser des réponses aux évènements, votre disponibilité, etc.

Vous pouvez si vous le désirer ajouter des calendriers ou en importer des existants. Un code couleur permet de différencier les différents éléments.

Des options en haut à droite permettent de modifier rapidement l'affichage.

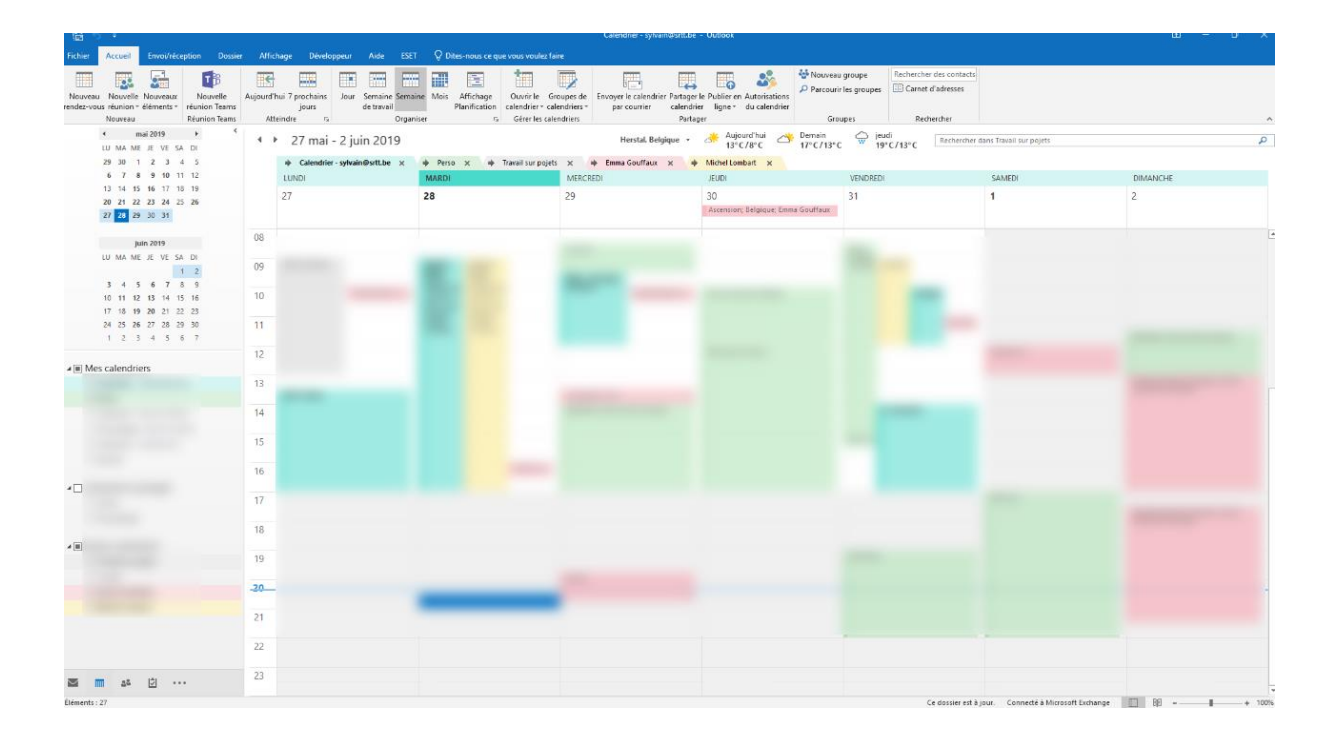

#### <span id="page-6-1"></span>Ajouter un évènement

Cliquez sur « Nouveau rendez-vous » pour ajouter un évènement. Vous devez spécifier un titre et un horaire. L'horaire peut être répété.

Vous pouvez inviter des membres internes ou externes à votre organisation. Ils recevront une invitation par email et vous serez notifié de leur présence. Si l'utilisateur est interne à votre organisation, sa disponibilité pourra être affichée.

L'ajout d'une salle de réunion ou toute autre ressource permet également de bloquer celle-ci pour la date spécifiée et de voir sa disponibilité.

L'assistant de planification permet d'avoir une vue plus complète sur une date qui conviendrait à tous les membres et ressources dont la disponibilité peut être récupérée.

Il est également possible de catégoriser un évènement, comme un email.

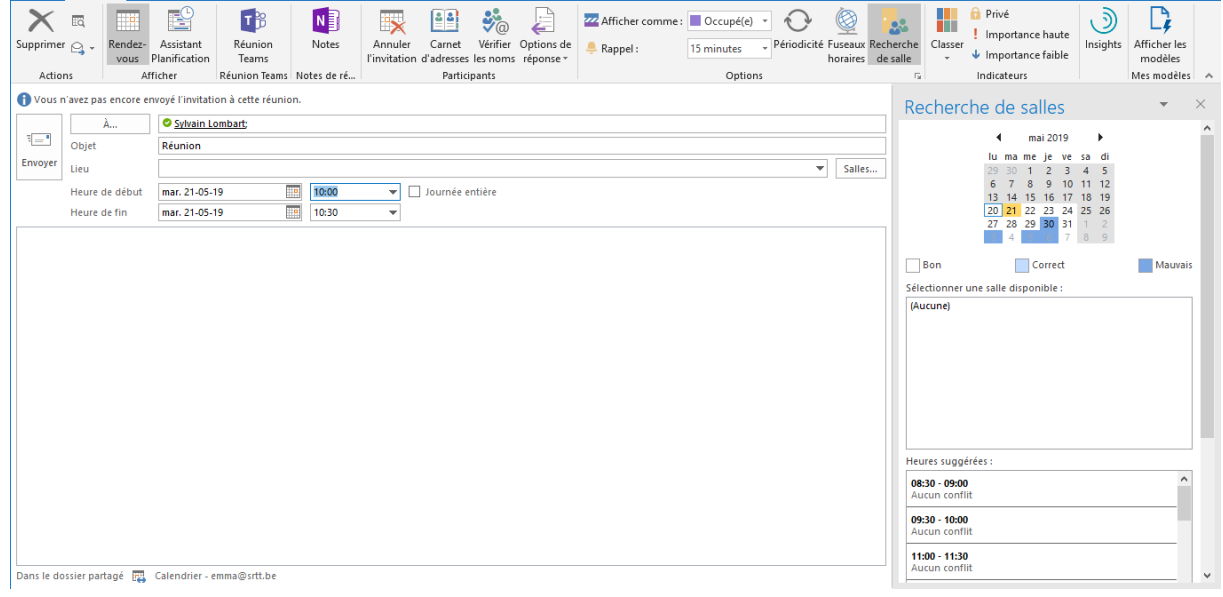

#### <span id="page-7-0"></span>Partager un calendrier

Un clic droit sur un calendrier permet de cliquer sur « Propriétés ».

Vous pouvez ici définir des personnes internes et externes à votre organisation et les niveaux d'accès.

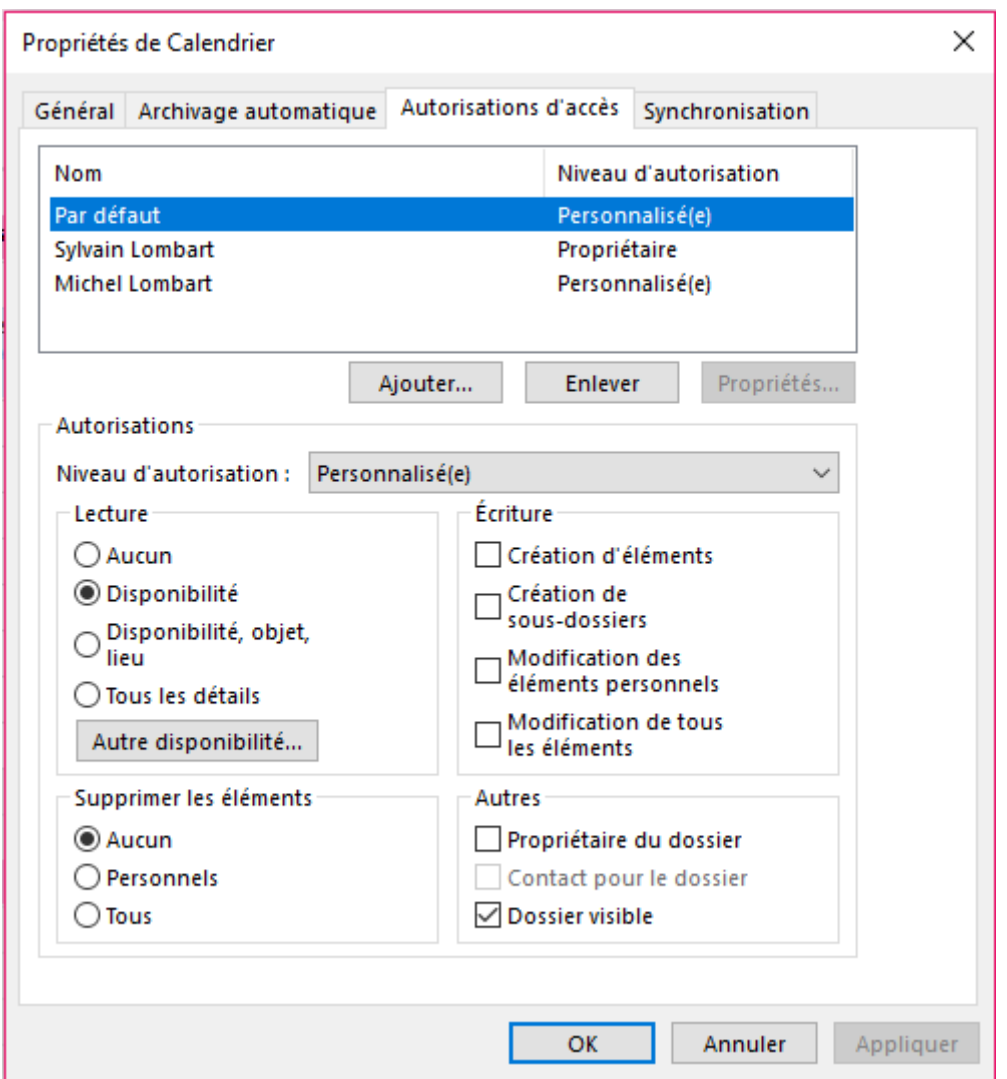

Un utilisateur externe à l'organisation devra avoir ou créer un compte Outlook (Privé ou Professionnel) pour consulter et gérer votre calendrier !

## <span id="page-9-0"></span>Gestion des contacts

Accédez aux contacts via l'icône en bas à gauche de votre écran.

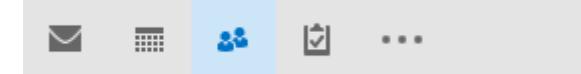

Vous pouvez ensuite gérer des contacts simples ou des listes de contacts.

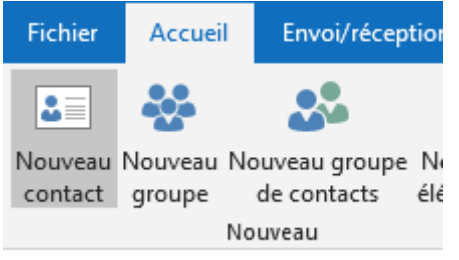

Le système regroupe alors les différentes interactions avec vos contacts lors d'une consultation de sa fiche.

Les contacts sont synchronisés sur vos appareils.

Avec Outlook, il est possible de partager des dossiers de contacts via le menu :

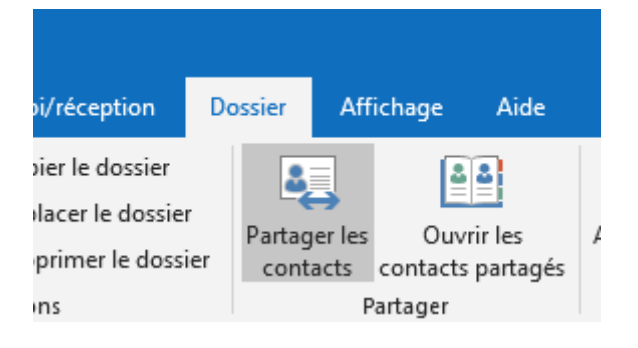

# <span id="page-10-0"></span>Gestion des tâches

#### Accédez aux tâches via le bouton en bas à gauche de l'écran

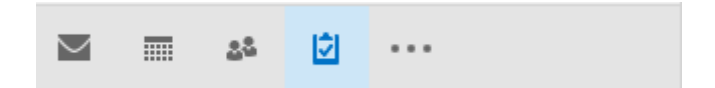

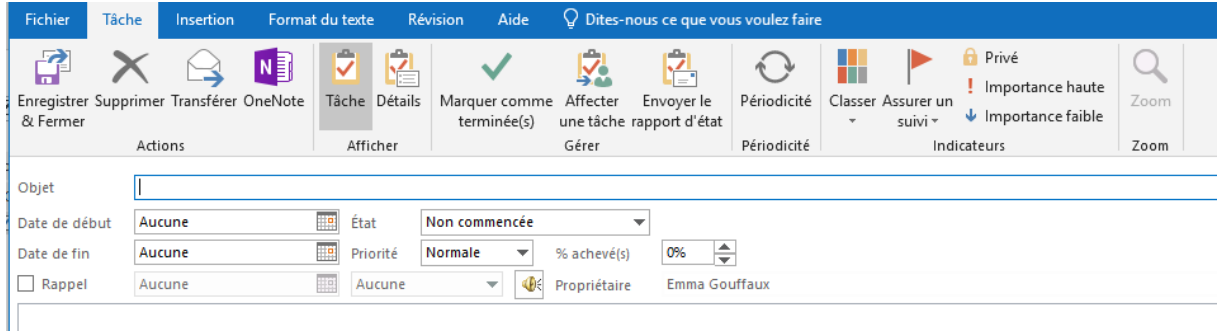

Les tâches reprennent également les messages avec un indicateur.